# **ಸೈನಿಕ ಕಲ್ಯಾ ಣ ಮತ್ತು ಪುನರ್ವಸತಿ ಇಲ್ಯಖೆ Department of Sainik Welfare ಸಿಇಟಿ ಪ್ರ ಮಾಣಪ್ತ್ರ ವಿತ್ರಣೆಗಾಗಿ ಅರ್ಜವ Application for issue of CET Certificate**

**Step 1**: Go to **sevasindhu.karnataka.gov.in** website and click on **Departments & Services** 

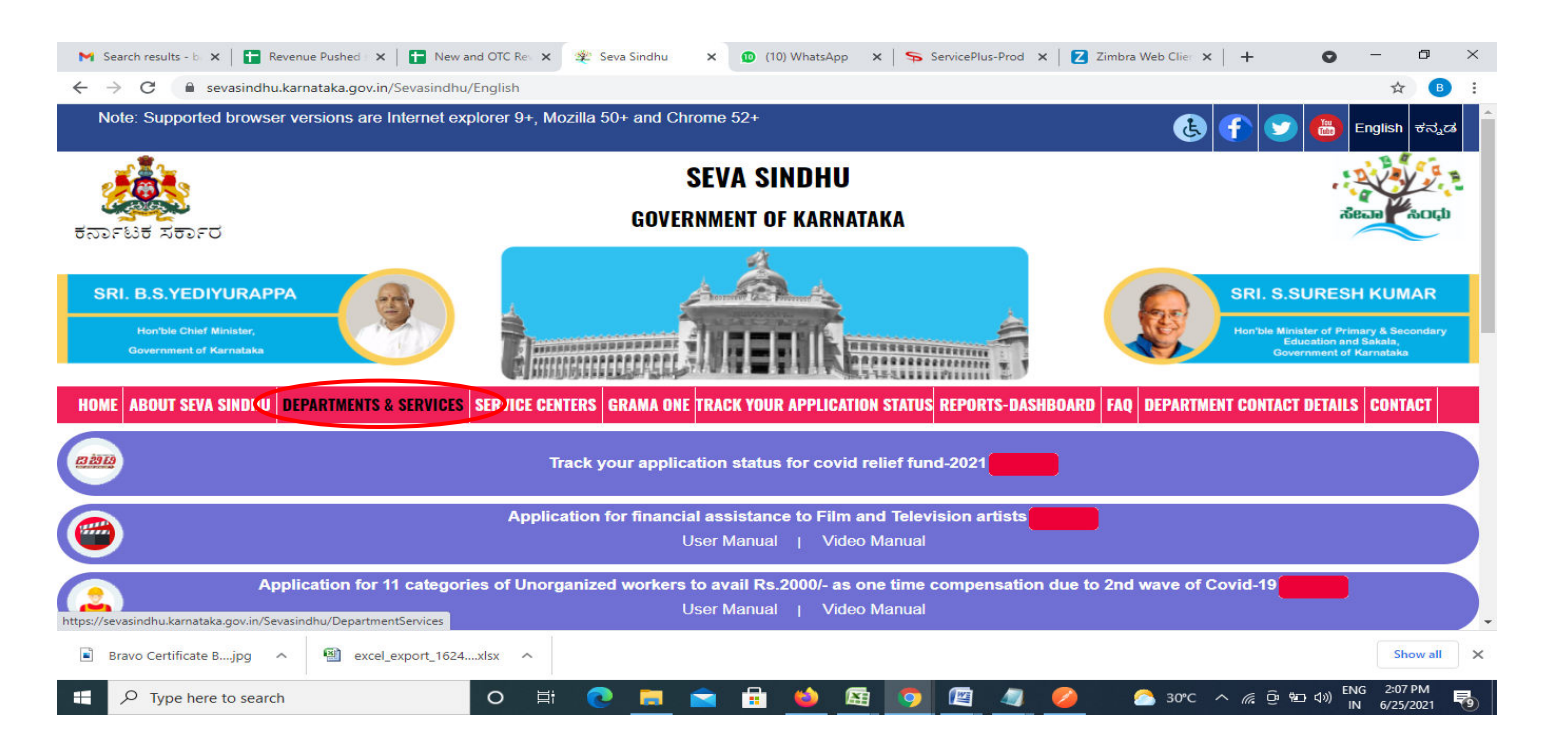

**Step 2**: Click on **Sainik Welfare** and select **Application for issue of CET Certificate**. Alternatively, you can search Application for issue of CET Certificate in the **search option.** 

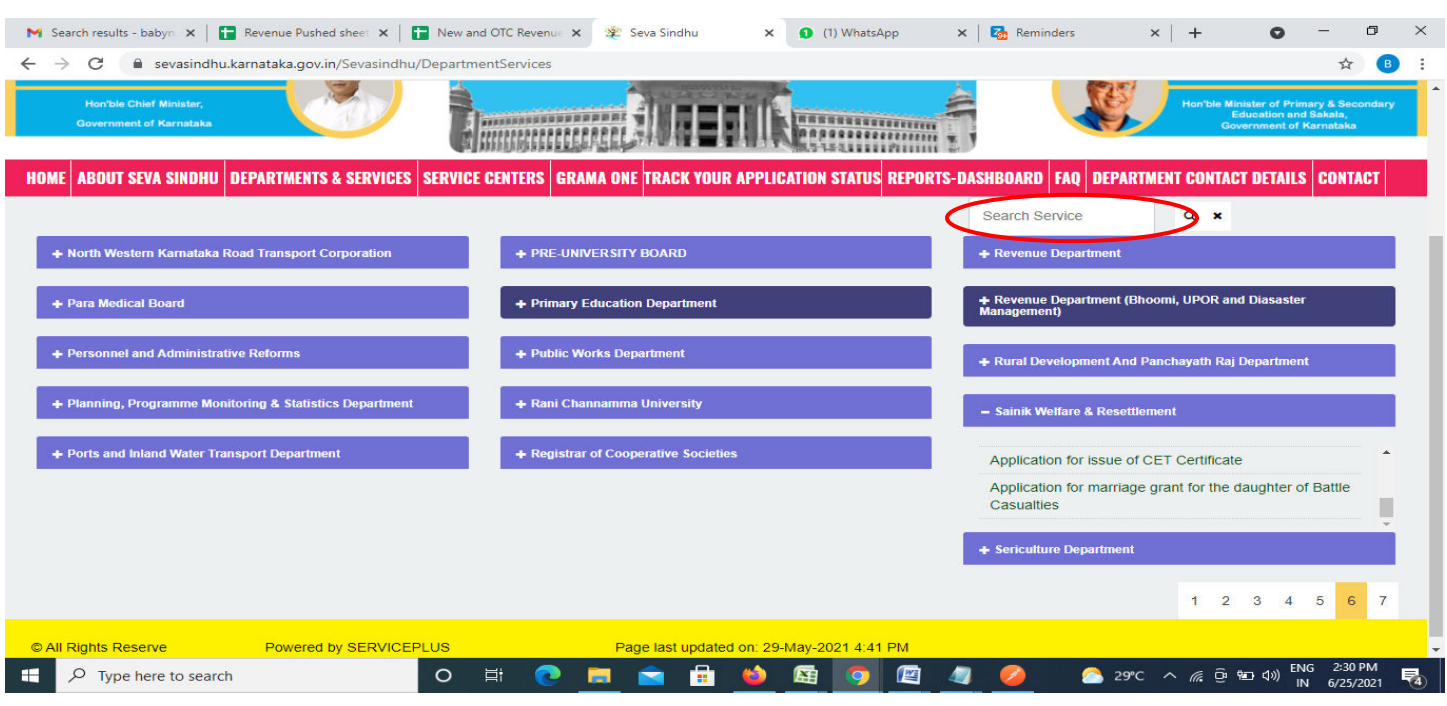

# **Step 3** : Click on **Apply online**

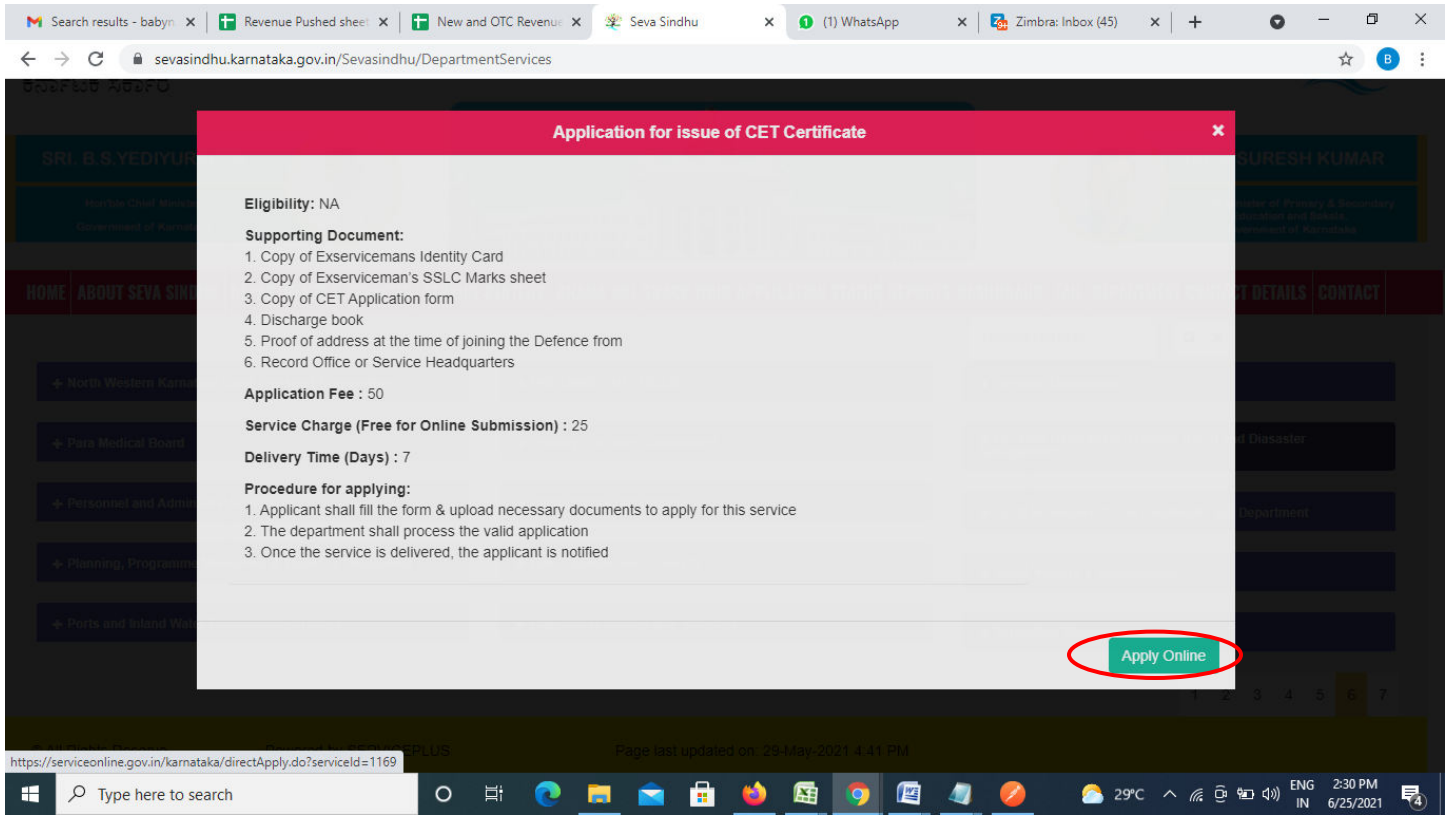

**Step 4**: Enter the username, password/OTP, captcha and click on **Log In** button

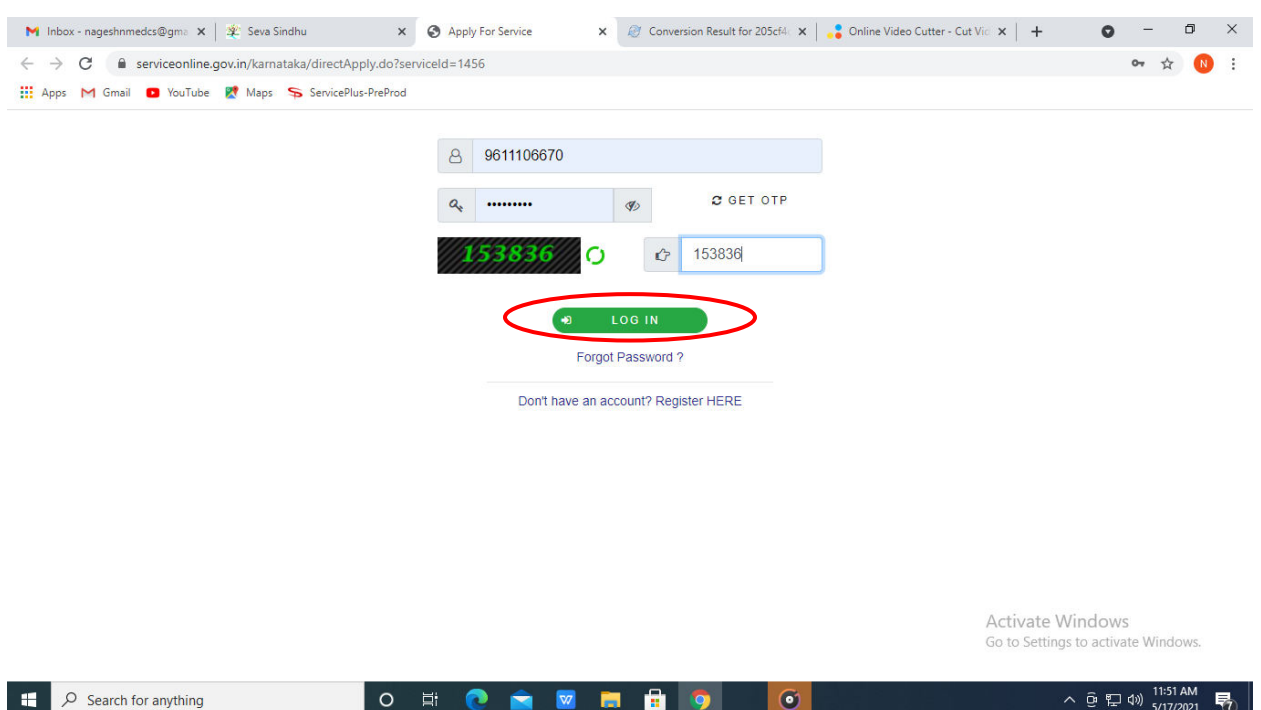

#### **Step 5**: Fill the Applicant Details

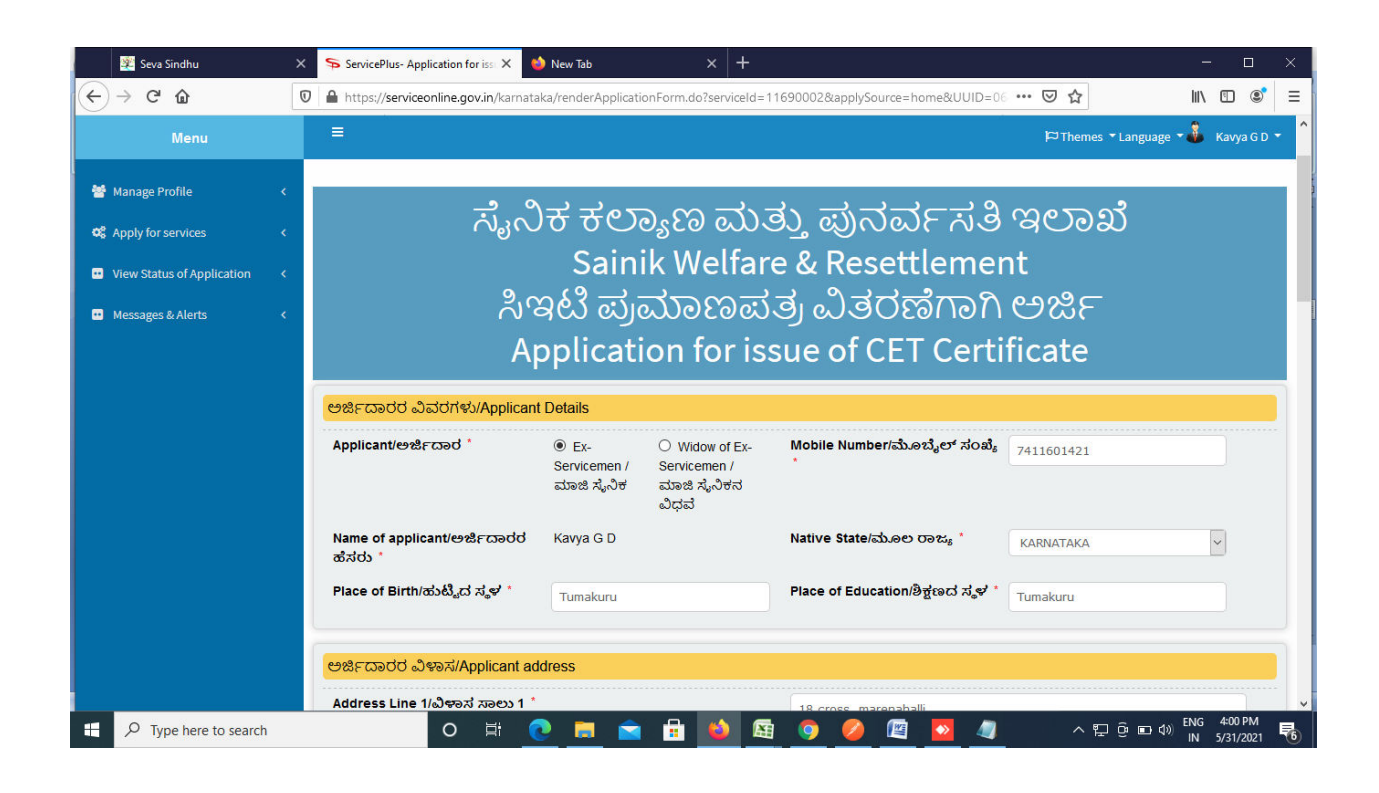

**Step 6**: Verify the details. If details are correct, select the checkbox **I agree & Submit** 

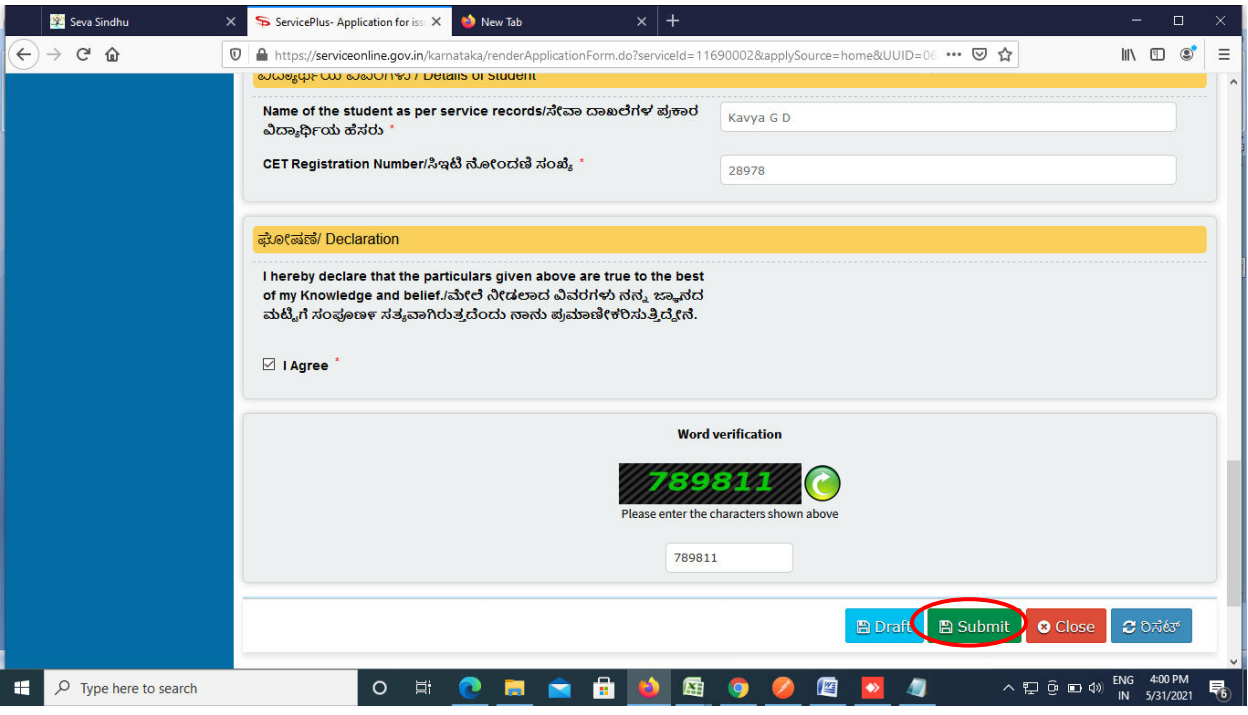

**Step 7**: A fully filled form will be generated for user verification. If have any corrections, Click on **Edit** option otherwise Proceed to attach annexures.

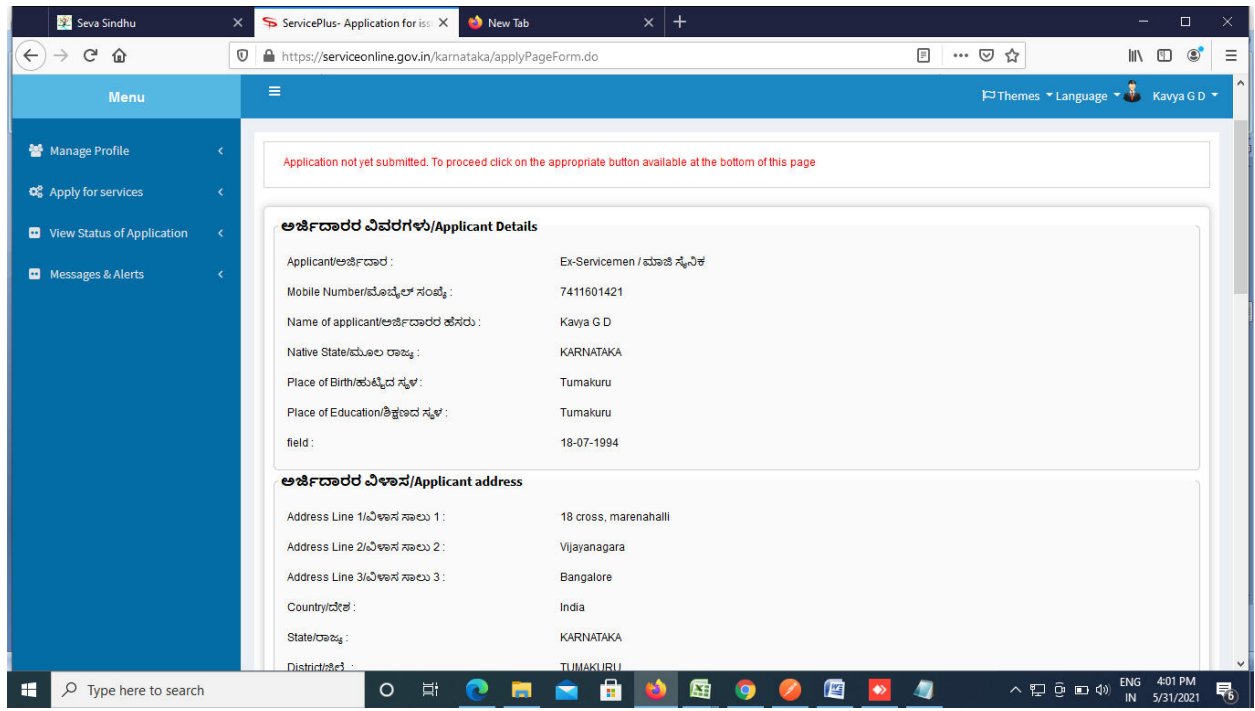

# **Step 8** : Click on **Attach annexures**

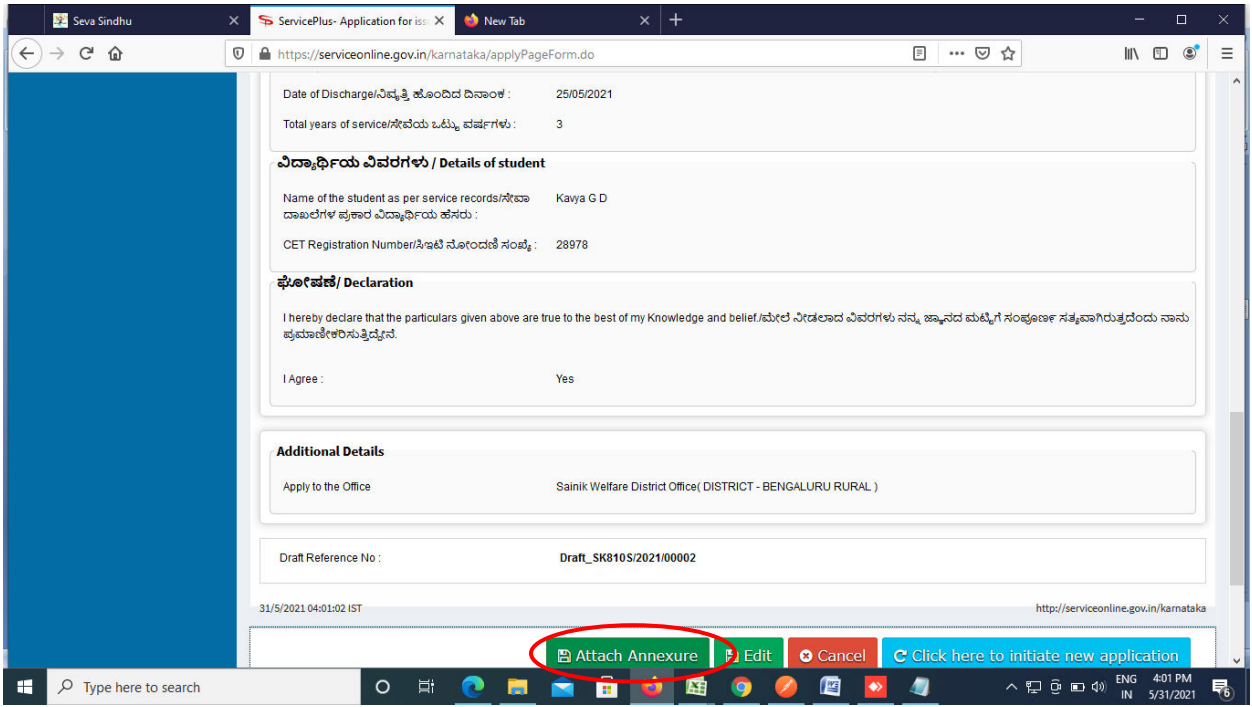

## **Step 9**: Attach the annexures and click on **save annexures**

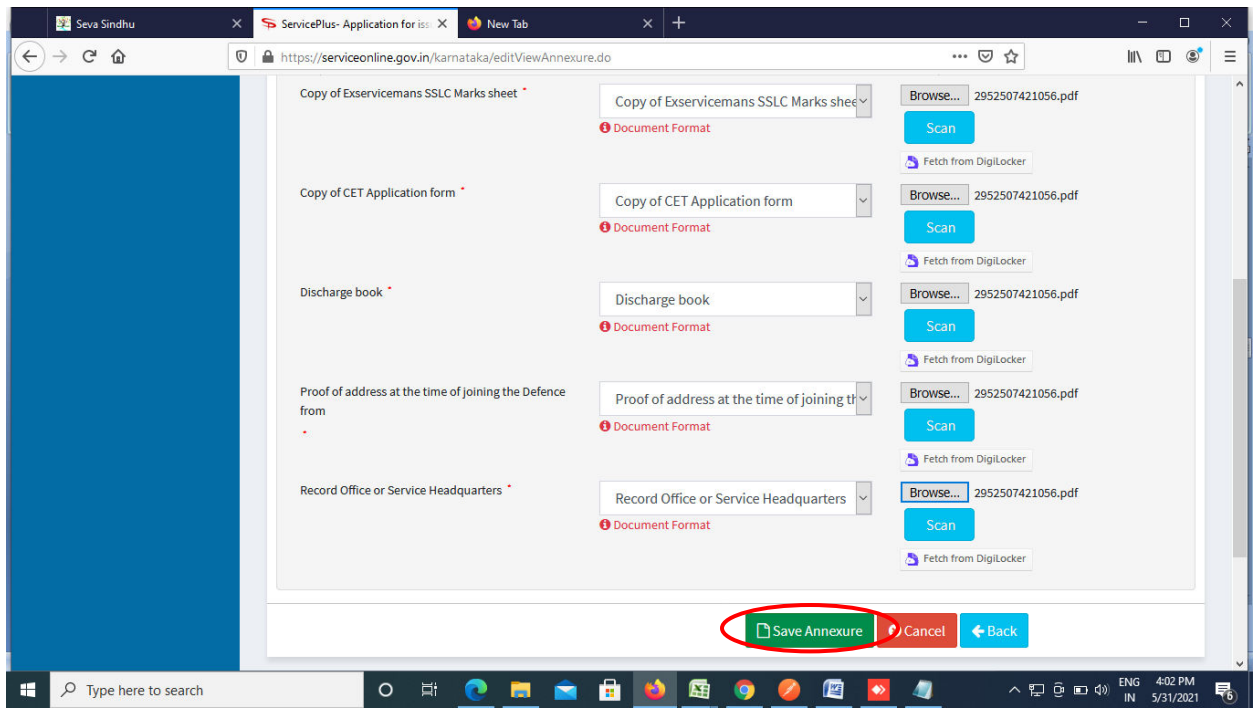

**Step 10 :** Saved annexures will be displayed and click on **eSign & Make Payment** to proceed.

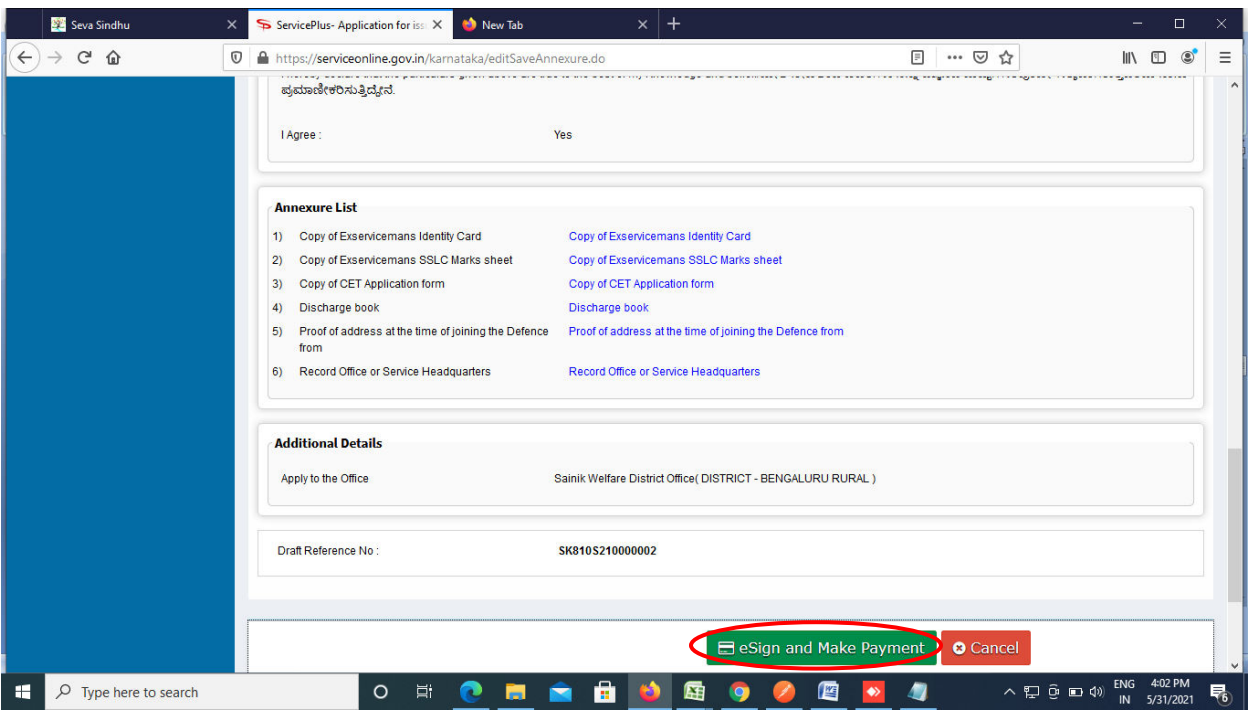

**Step 11 :** Click on I agree with above user consent and eSign terms and conditions and Select authentication type to continue and click on **OTP**.

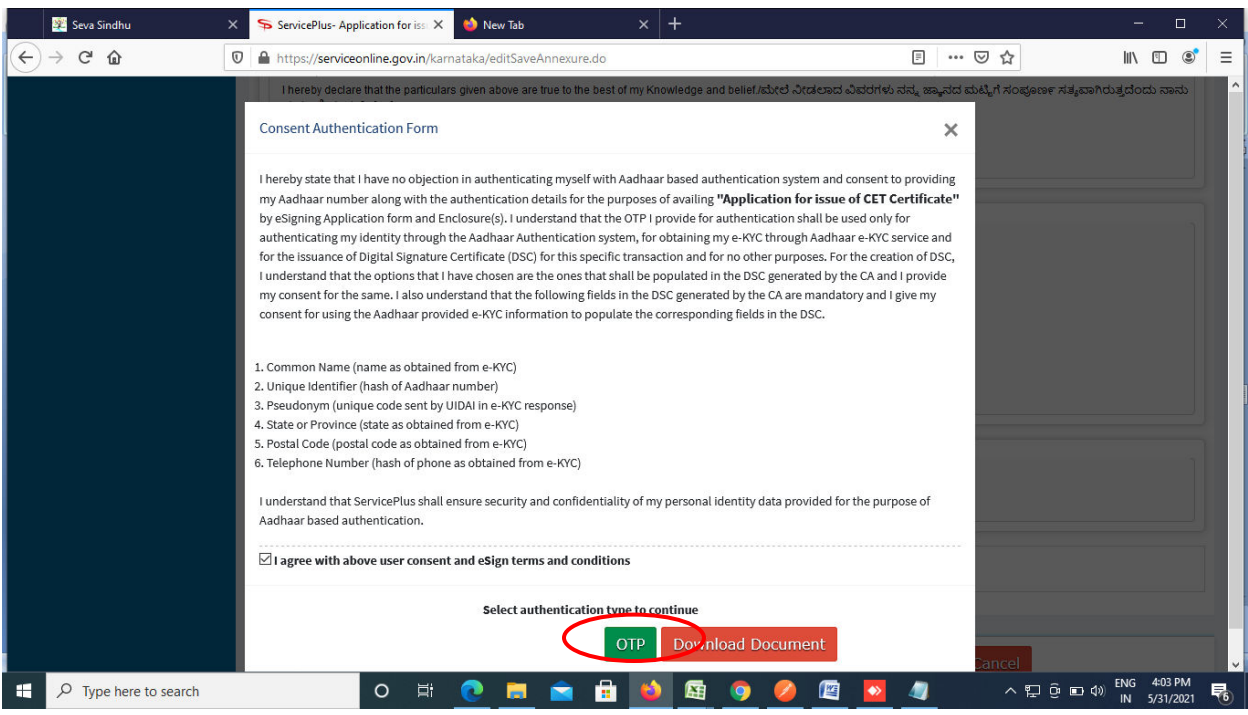

## **Step 12** : Enter **Aadhar Numbe**r and click on **get OTP**

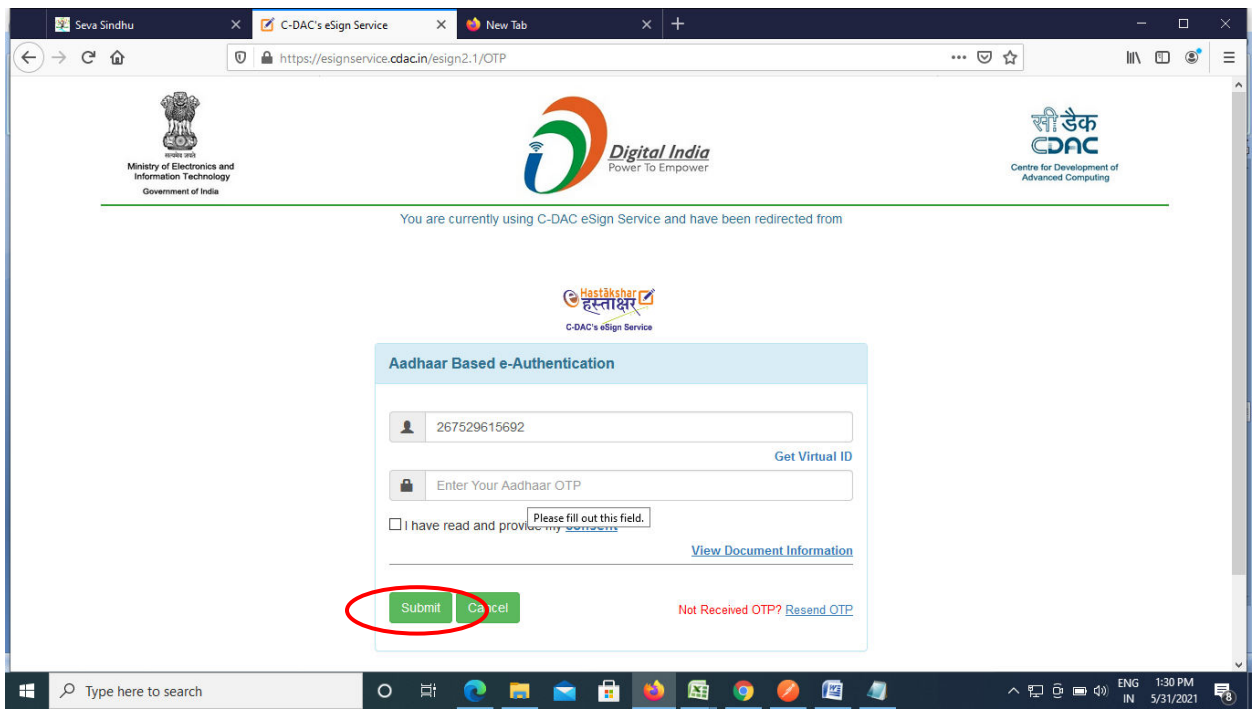

## **Step 13 :**Enter **OTP** and click on **Submit**

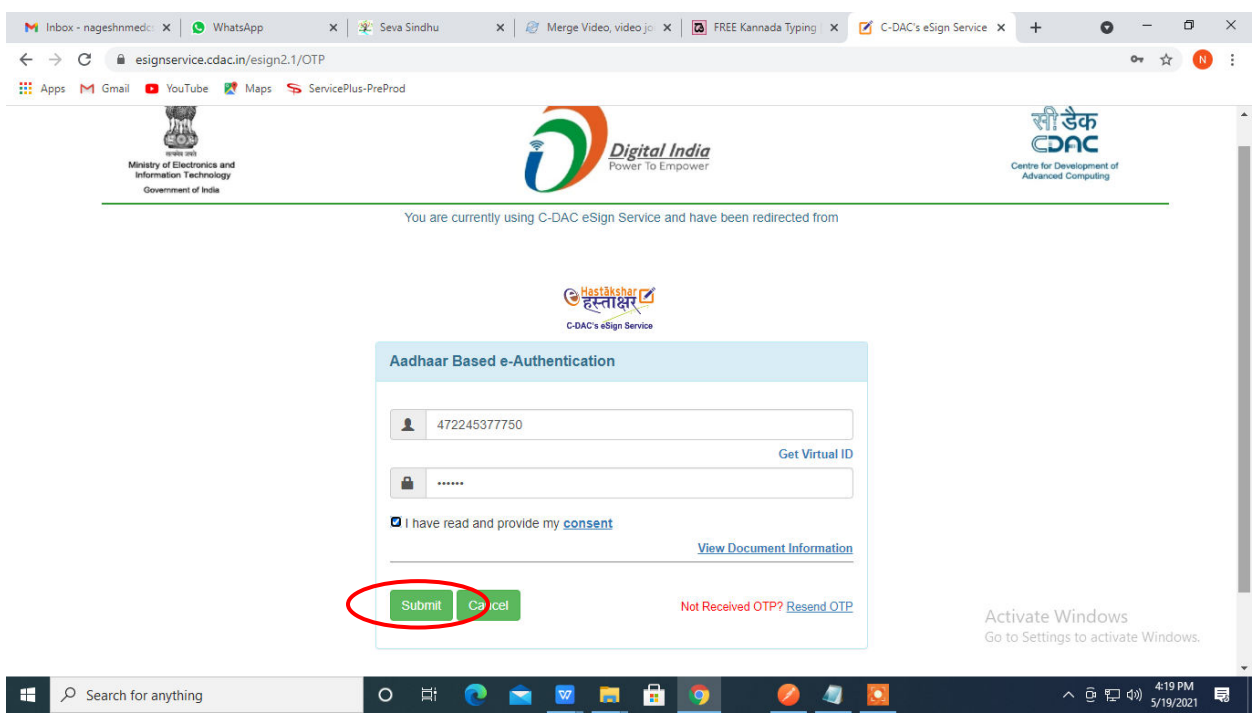

**Step 14 :** Select the **Mode of Payment** and click on **Make Payment** to proceed

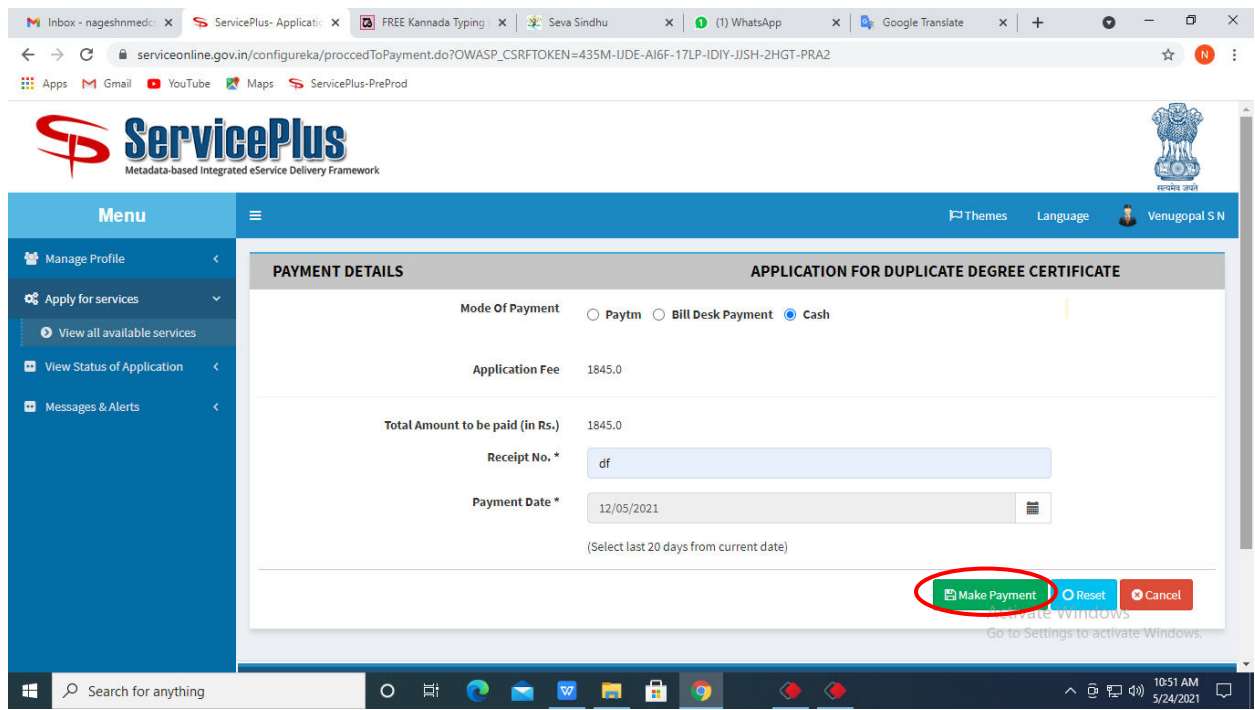

**Step 15 :** Select preferred payment method (Credit Card/Debit Card/Internet Banking), enter the required details and click on make payment

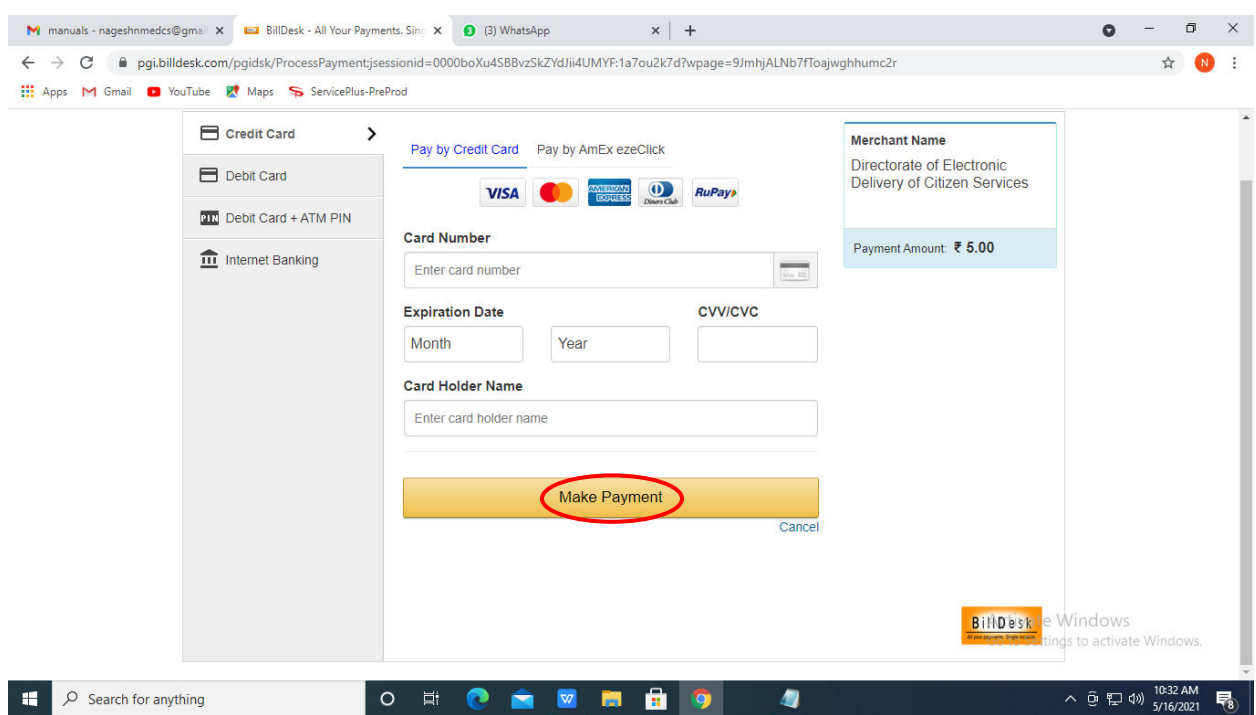

**Step 16 :** After payment is successful, acknowledgement will be generated. Acknowledgment consists of applicant details, application details and the payment details for applicant's reference.

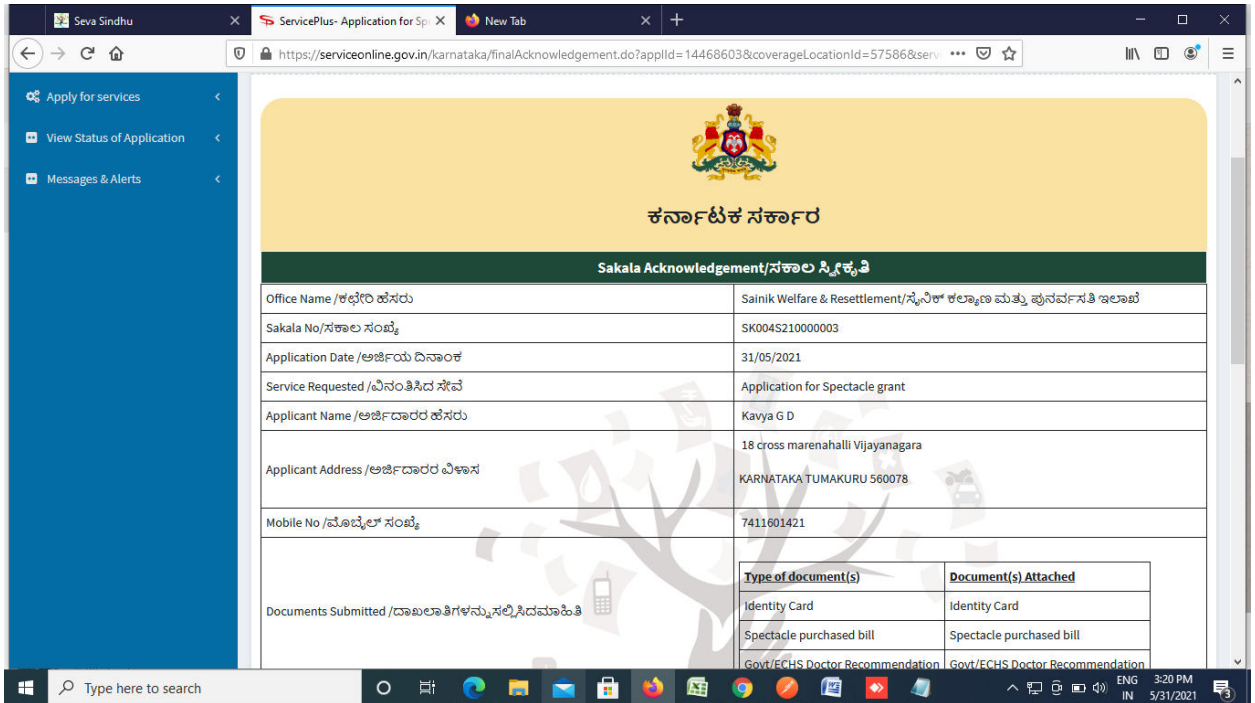

**Step 17 :** To download the certificate, go to the **sevasindhu.karnataka.gov.in** and click on **Registered Users Login Here** 

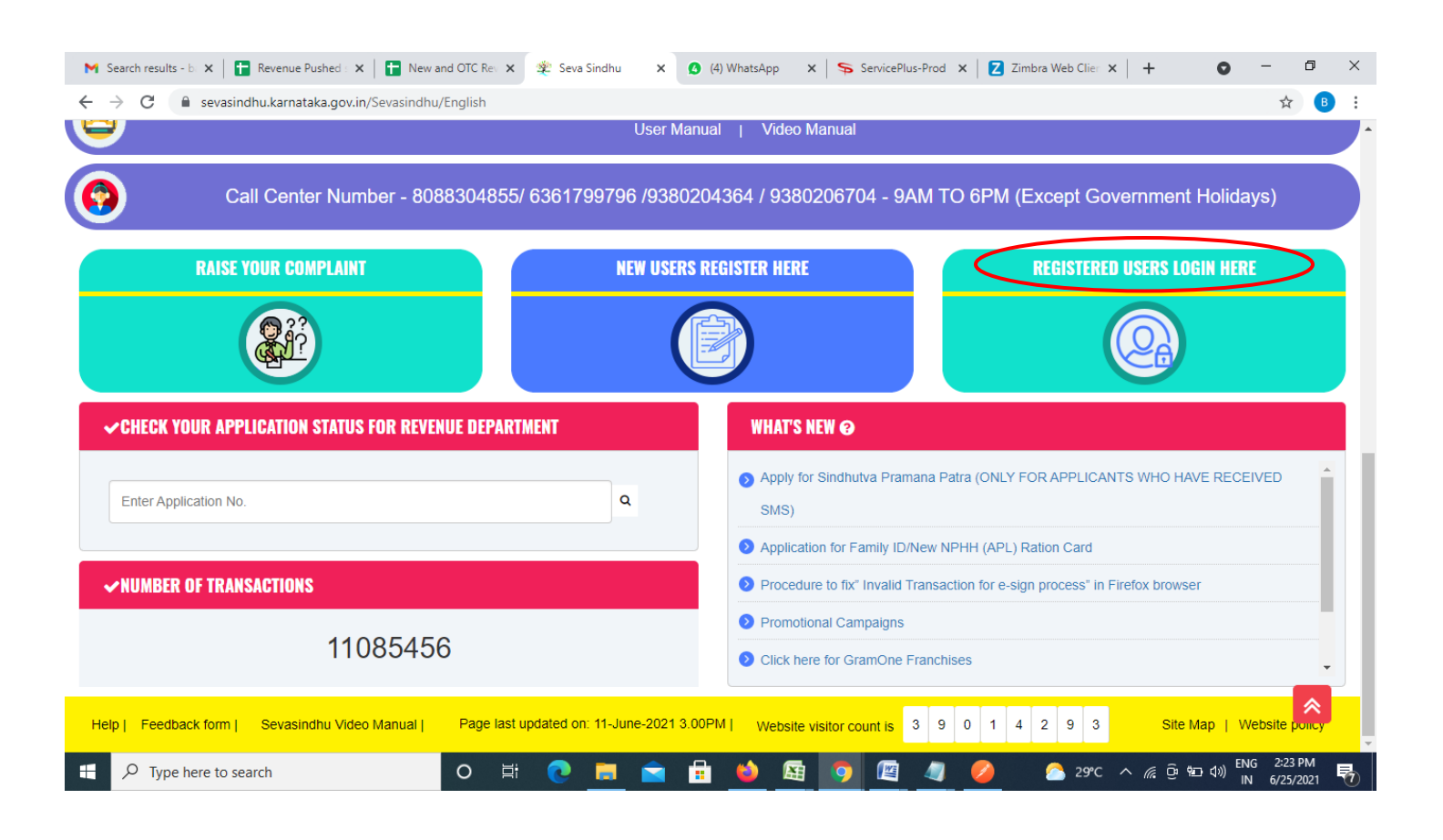

**Step 18 :** Once the login page is open, enter your username, password/OTP, captcha and click on **Submit.** 

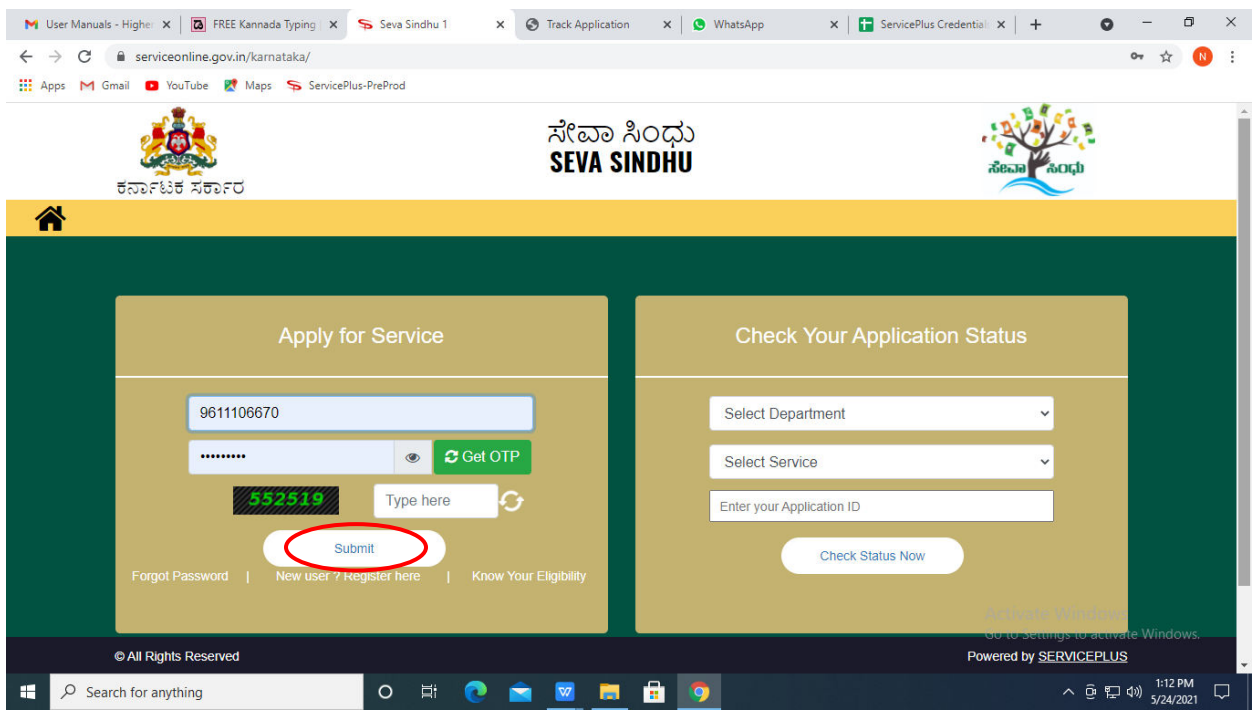

**Step 19 :**Click on **View Status of Application --> Track application status**. Enter Application Reference Number (you can refer to Acknowledgment/SMS to get Application Reference Number) and click on **Get Data**.

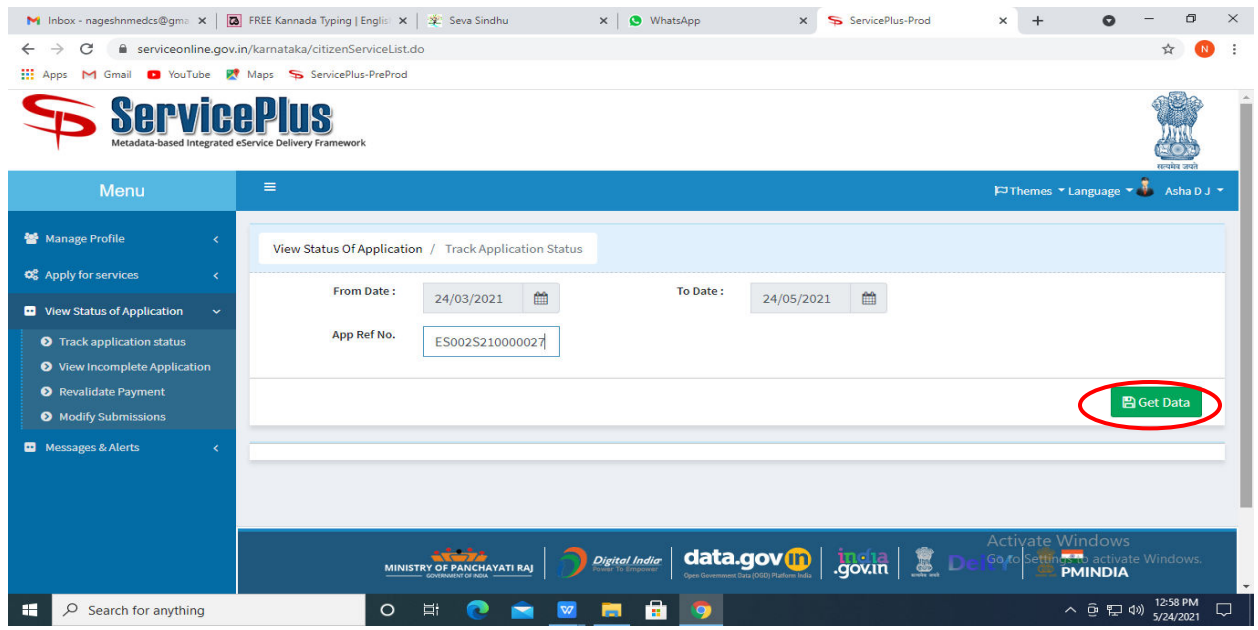

**Step 20 :** Check Current Status of the application. If it is delivered, Click on **Delivered**.

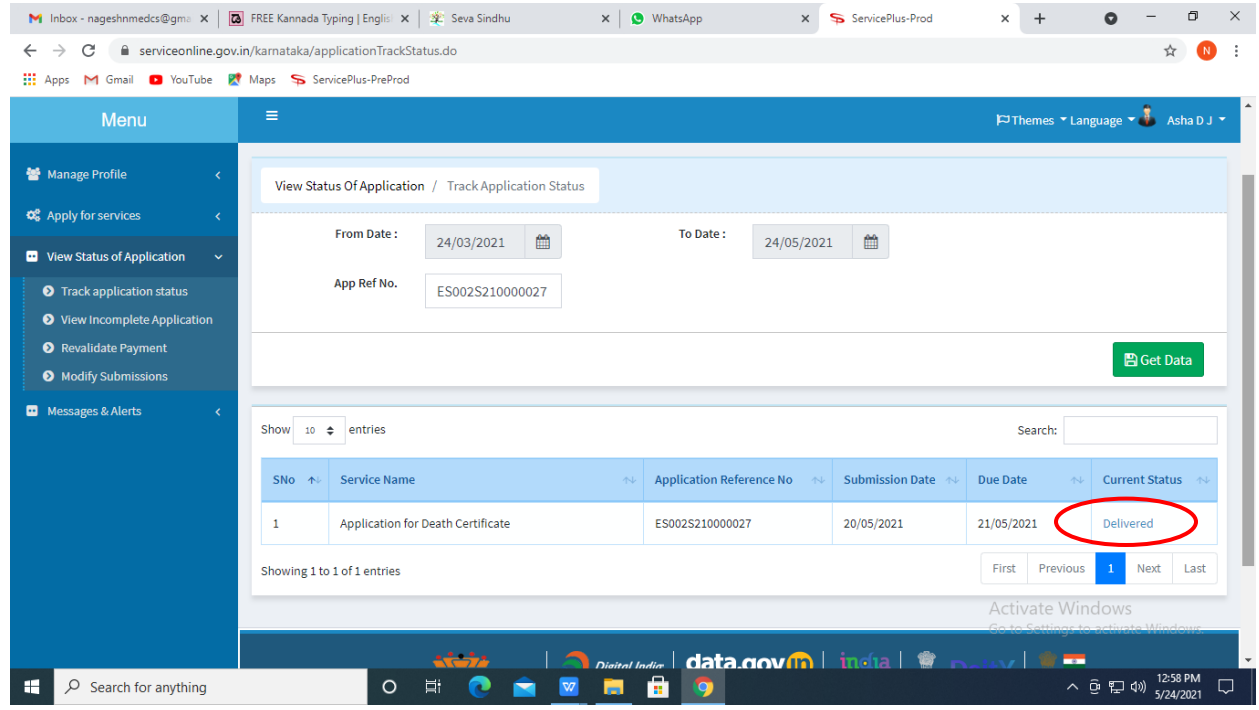

#### $\times$  + **M** Inbox - nageshnmedcs@gma  $x \mid \overline{\omega}$  FREE Kannada Typing | Englis  $x \mid \overline{x}$  Seva Sindhu x ServicePlus-Prod  $\times$  |  $\bullet$  WhatsApp  $\circ$  $\overline{\phantom{0}}$  $\Box$  $\times$  $\leftarrow$   $\rightarrow$   $\mathbf{C}$   $\bullet$  serviceonline.gov.in/karnataka/applicationTrackStatus.do#  $\frac{1}{M}$  $\bullet$  $\ddot{\cdot}$ **III** Apps M Gmail **D** YouTube **P.** Maps ServicePlus-PreProd **Service Status of Application**  $\times$  $-$  Language  $\blacksquare$  As Ï **Application Reference Number:** ES002S210000027 Name of the Service: Application for Death Certificate Asha D J **Applied By:** 21/05/2021 **Application due Date: Task Name Form Details Issued Document(s) Status** Remarks S.No.  $\mathbf{1}$ **Application Submission** View Acknowledgement Completed **NA**  $\overline{2}$ Push application data to DB **NA** Nil. Forwarded View  $\overline{\mathbf{3}}$ Callback Webservice **NA** Output Certificate **Delivered** View Close tivate Wi へ @ 記 (1) 12:58 PM **O N @ @ W M @ 9**  $\Box$   $\Diamond$  Search for anything  $\Box$

**Step 22** : Application for issue of CET Certificate will be downloaded. You can print the certificate if required.

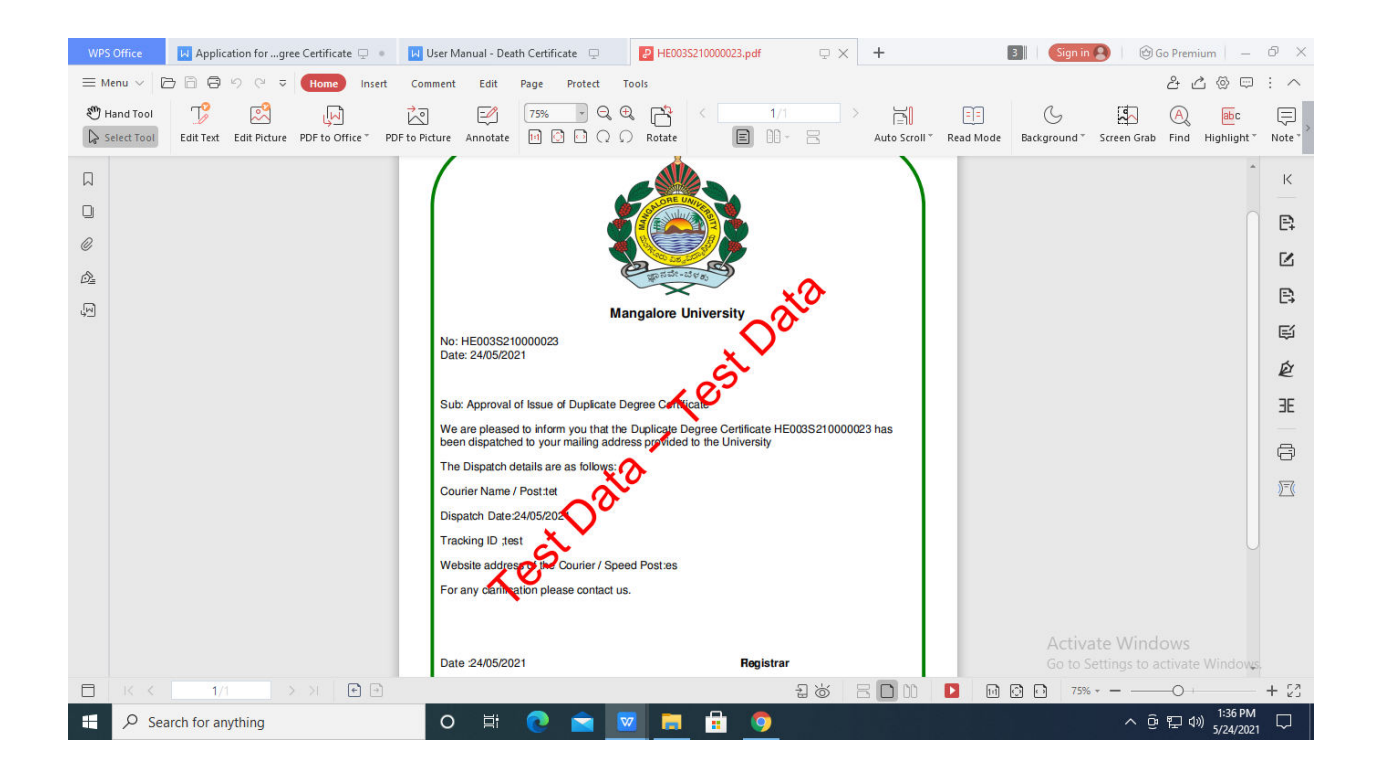

#### **Step 21 :**Under Issue Document(s), click on **Output certificate**